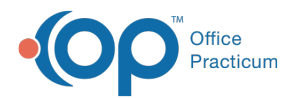

## Database Cleanup: Register (Patient Status)

Last Modified on 12/13/2021 2:30 pm EST

Version 20.13

## **Path: Admin tab > Archive Records button > Database Cleanup tab > Register tab**

## About

The Register tab of Database Cleanup updates the patient's status in their chart to 'Inactive' by patient age or by the date of their last visit.

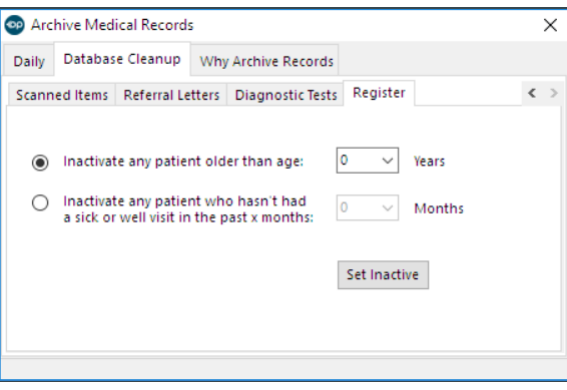

## Set Register Update Criteria

- 1. Navigate to the Register tab of Database Cleanup by following the path above.
- 2. Select one of the following radio buttons and select the corresponding Years/Months to update patient statuses to Inactive:
	- **Inactivate any patient older than age**: Use the drop-down or enter the numeric value of Years.
	- Inactivate any patient who hasn't had a sick or well visit in the past x months: Use the drop-down or enter the numeric value of Months.
- 3. Click the **Set Inactive** button when ready to proceed.
- 4. Once complete a dialog box displays informing that the Patient records have been inactivated. Click **OK.**

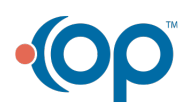